## Marshall HS Questia Instructions

#### Login

Every student at Marshall HS now has their own login to Questia.

- <u>https://www.questiaschool.com/</u>
- Username: <u>id#@fcpsschools.net</u>, your school email address
- If you need the password, refer to your GCM Library course on Blackboard.

#### Creating a new project

• Select Projects from the menu.

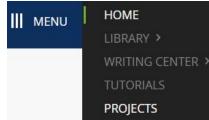

Select

Save

+ Create a new project

• Name the project, make it your currently active project and save.

| Make this your currently active project |
|-----------------------------------------|

Adding resources to your project

Cancel

• Begin your research by selecting the search box next to the menu.

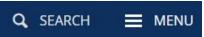

• As you find information of value, add it to your project

Save to active project

- When reading a full document, you can make notes, highlight text, and add citations. They will be saved to your project.
- To see contents in project folder, select from drop down menu on top left of screen.

# Marshall HS Questia Instructions

| tive project: Sample Project A |       |        |  |  |
|--------------------------------|-------|--------|--|--|
| Project title                  | Items | Active |  |  |
| TEMPLATE                       | 0     |        |  |  |
| Sample Project                 | 3     | 0      |  |  |

• From project folder contents, select items to move, copy or delete or create a bibliography from them.

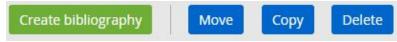

Creating a bibliography

• Select the item(s) to create a bibliography from and select the format. The bibliography will be created on the screen. You may save it to your project, copy and paste to a separate document, or export to MS Word. Follow the links on the screen.

### **Deleting projects**

When your research is completed, go back to projects page by selecting Back to all projects

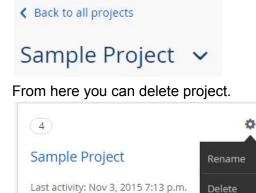

Currently active project